## **Manual Instalación y registro TokApp**

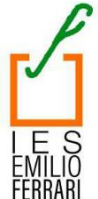

A partir de este curso académico, el instituto Emilio Ferrari iniciará el uso de la aplicación TokApp para enviar comunicaciones a las familias del alumnado. La aplicación se encuentra disponible para su descarga en dispositivos móviles Android

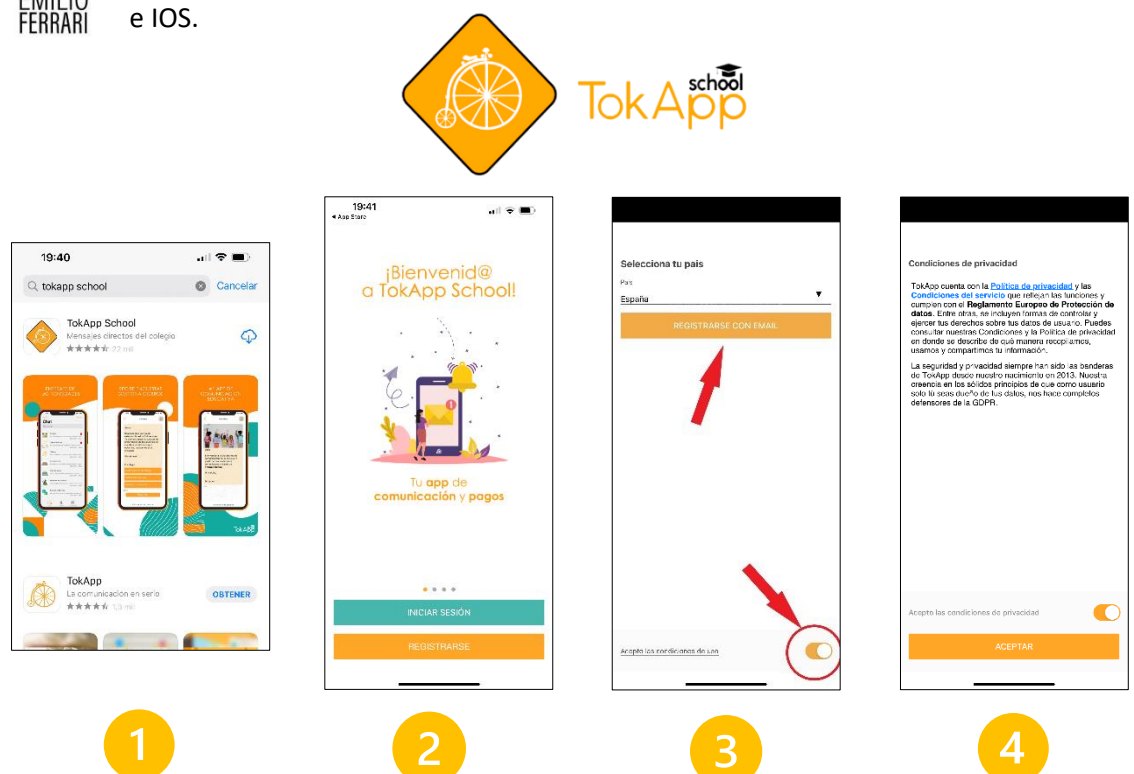

- 1. Buscamos la aplicación TokApp School en la tienda de aplicaciones de nuestro dispositivo. Es gratuita en cualquiera de ellos. Es importante que sea TokApp School, y no simplemente TokApp.
- 2. Una vez instalada (botón instalar), procedemos al registro en el botón REGISTRARSE.
- 3. Nos saldrá seleccionada por defecto España. Si no es así, la seleccionamos manualmente, pulsamos el botón de aceptar las condiciones de uso y nos registramos con email (Android da también la opción de registrarse con Google).
- 4. Aceptamos las condiciones de privacidad.

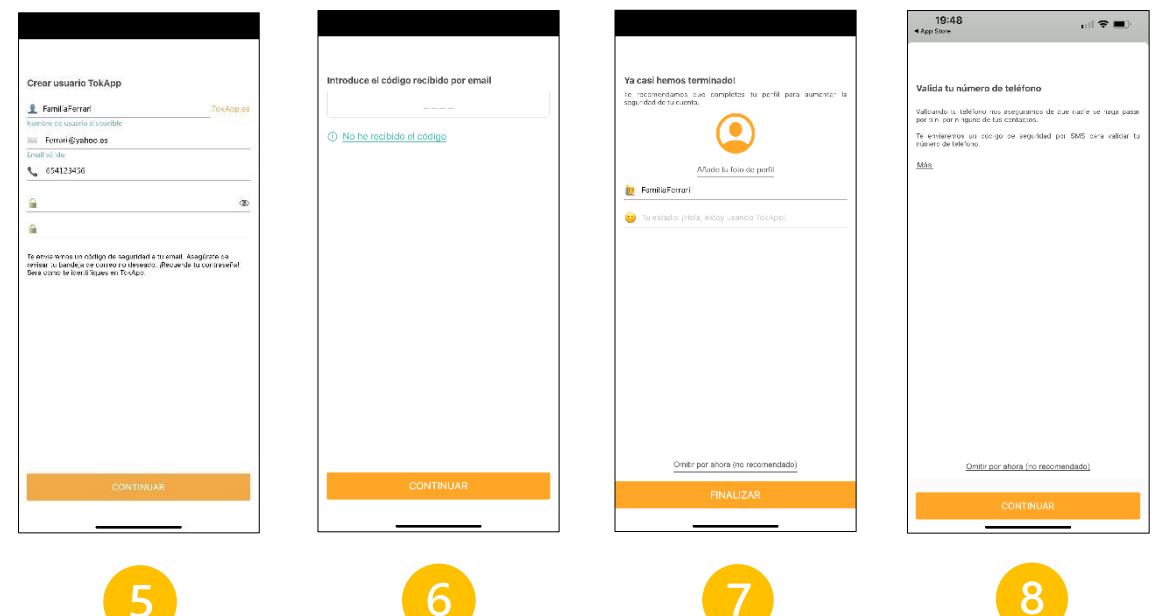

- 5. Creamos nuestro usuario. Debemos proporcionar un nombre de usuario que no esté siendo ya utilizado por otra persona. Es muy importante que el correo electrónico que pongamos en el registro y el número de teléfono sean los mismos que le hayamos proporcionado previamente al instituto. También debemos crear (y apuntar para no olvidarla) una contraseña y repetirla. Después pulsamos en CONTINUAR.
- 6. Para validar nuestro correo electrónico, recibiremos en él un mensaje con un código que debemos introducir en el siguiente paso del registro, y pulsamos después en CONTINUAR.
- 7. En el siguiente paso podemos añadir una foto de perfil, además de asignar nuestro nombre visible en la aplicación (no tiene por qué ser el nombre de usuario). Pulsamos en CONTINUAR.
- 8. Seguidamente nos piden validar nuestro número de teléfono. En el proceso, la aplicación nos pide permiso para acceder a nuestra lista de contactos, para poder enviar mensajes a gente conocida que también tenga la aplicación. No es necesario acceder a esa petición para el uso que le vamos a dar en el instituto. Pulsamos en CONTINUAR.

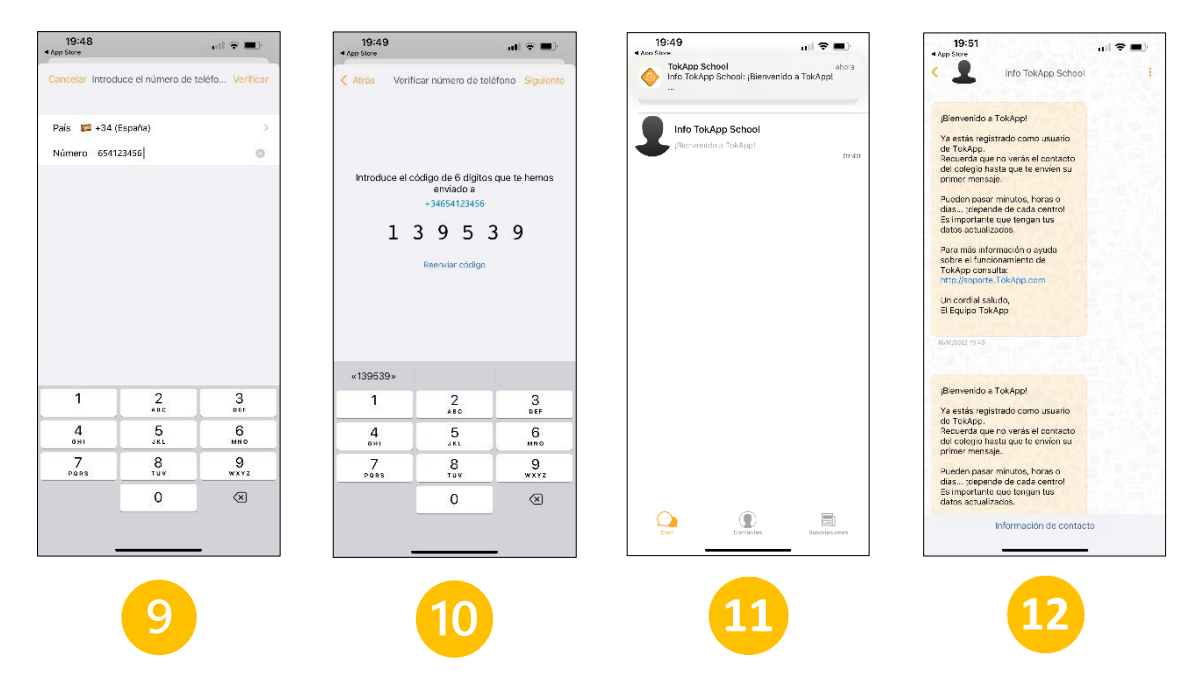

- 9. Introducimos nuestro número de teléfono. Pulsamos en VERIFICAR.
- 10. Recibiremos un SMS con un número que deberemos introducir para finalizar el proceso de validación. Pulsamos en SIGUIENTE.
- 11. Finalmente, recibimos un mensaje de bienvenida a la aplicación.
- 12. Pulsando en ese mensaje, entramos en una interfaz de mensajes similar a la de Whatsapp, pero unidireccional, es decir, podemos recibir mensajes del instituto, pero no responderlos. Si necesitamos una respuesta por parte de la familia, se habilitará un botón de respuesta.